# **Marche à suivre Word Online**

### Pour créer un nouveau document via OneDrive et pour le partager

1. Accéder au site du **Centre de services scolaire des Samares** (https://cssamares.ca/).

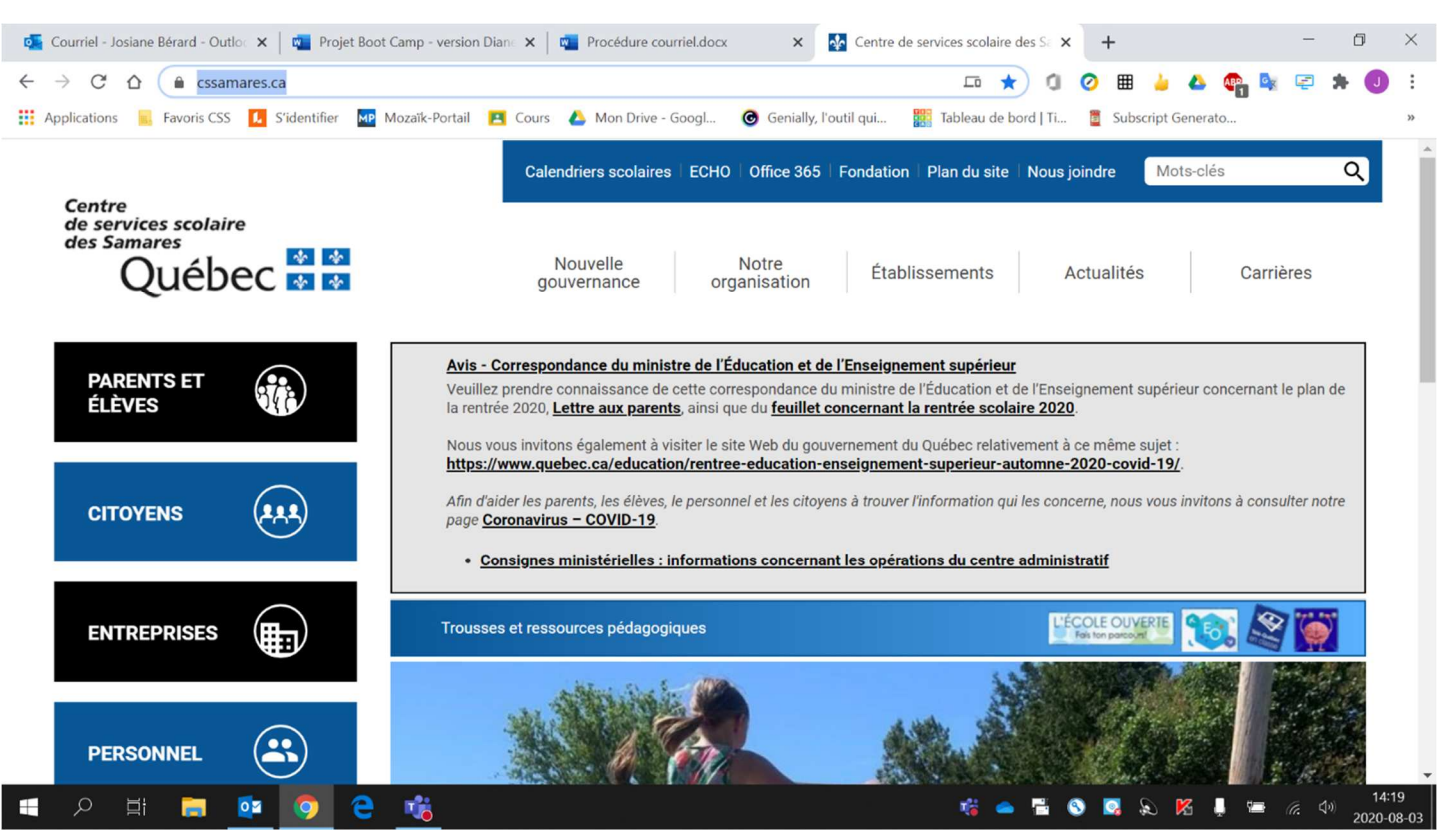

#### 2. Cliquer sur **« Office 365 »** (situé haut de la page).

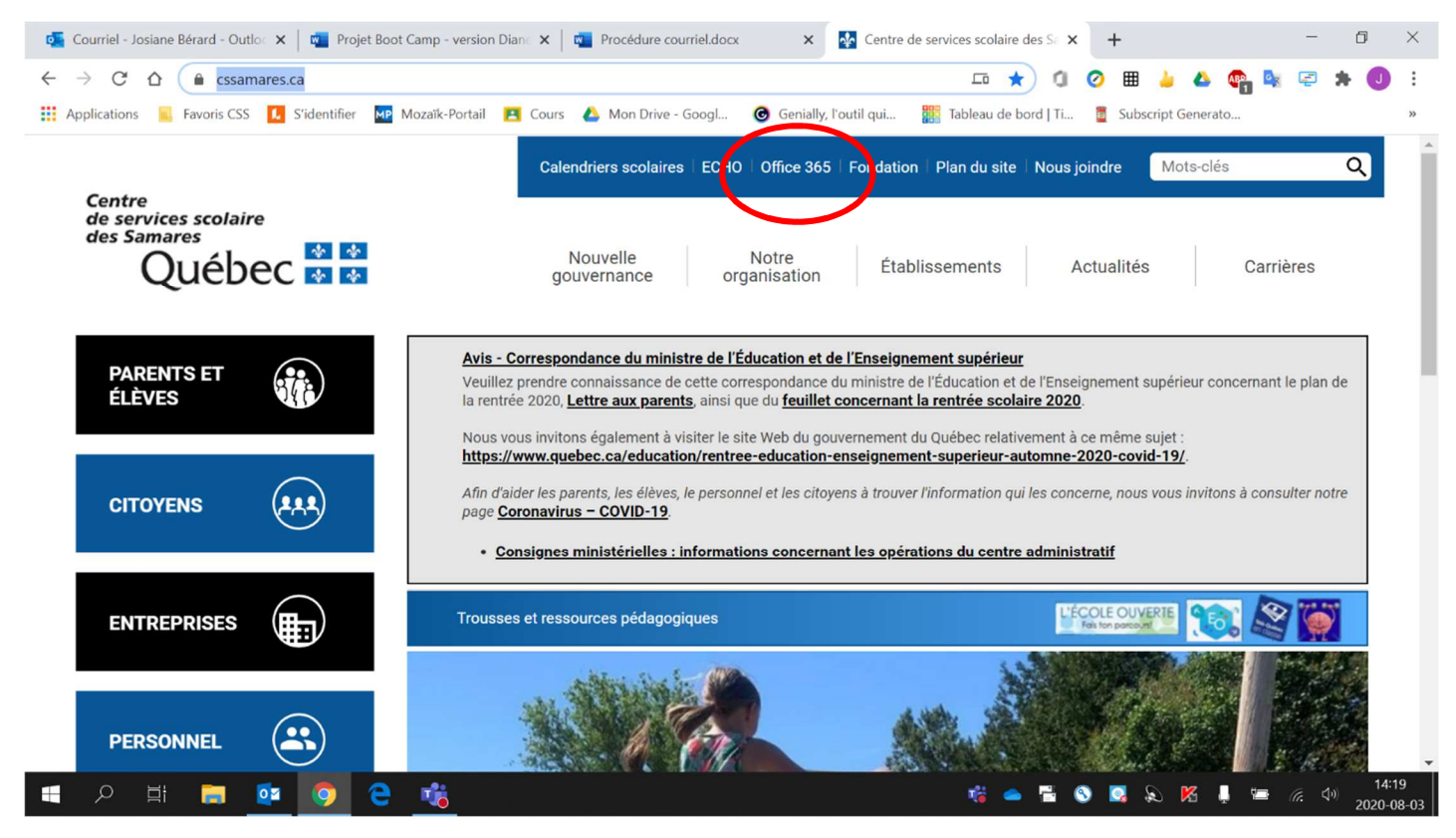

3. Si vous vous connectez avec un **appareil branché sur le réseau de l'école**, votre Office 365 **s'ouvrira automatiquement**. Par contre, si vous vous connectez d'un **appareil à la maison** (ordinateur, tablette, cellulaire, etc.), vous devrez **entrer votre adresse courriel** (prénom0000@cssamares.qc.ca) ainsi que votre **mot de passe** (date de naissance: année-mois-jour, exemple: 20200906).

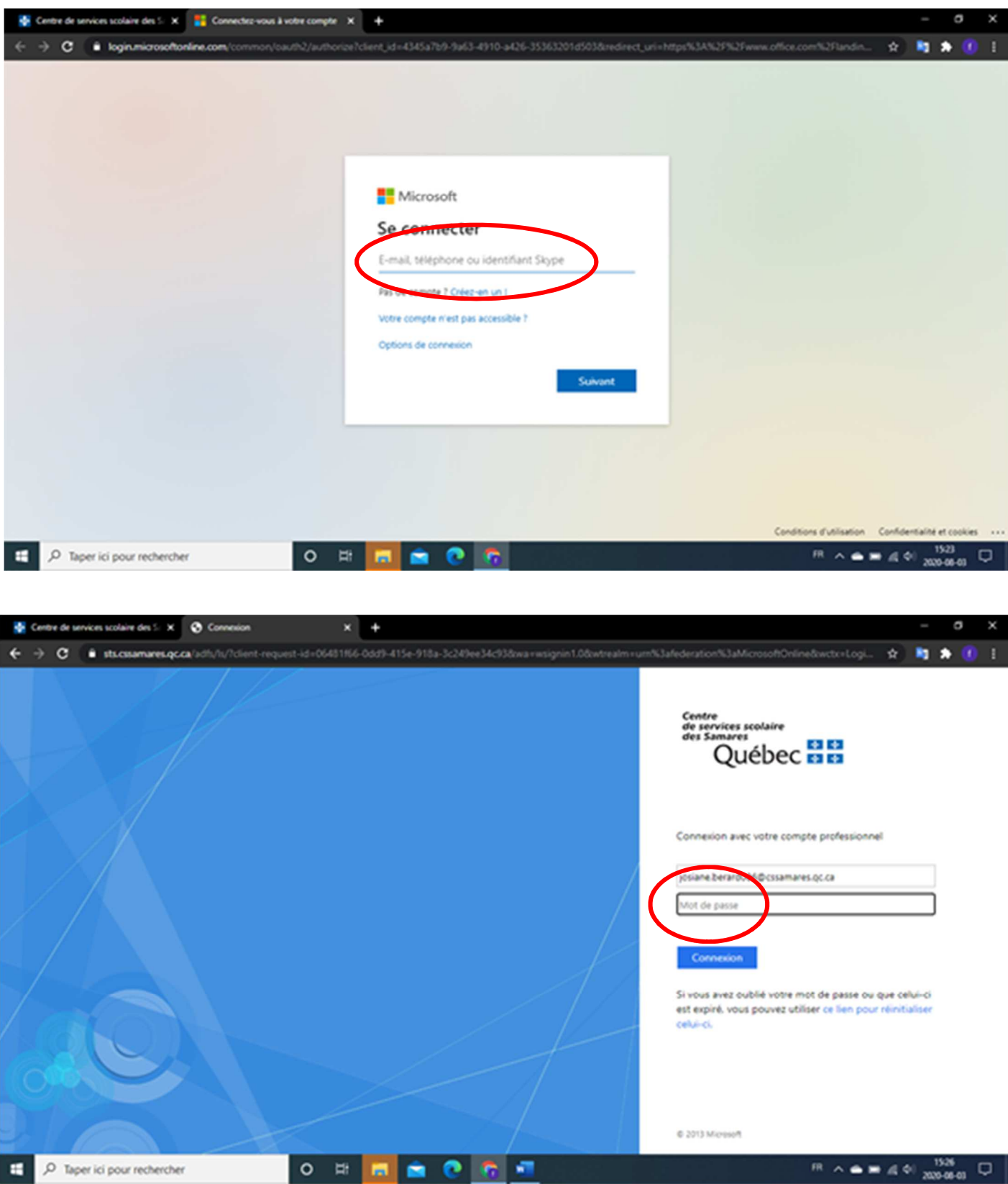

#### 4. Cliquer sur **« OneDrive »**.

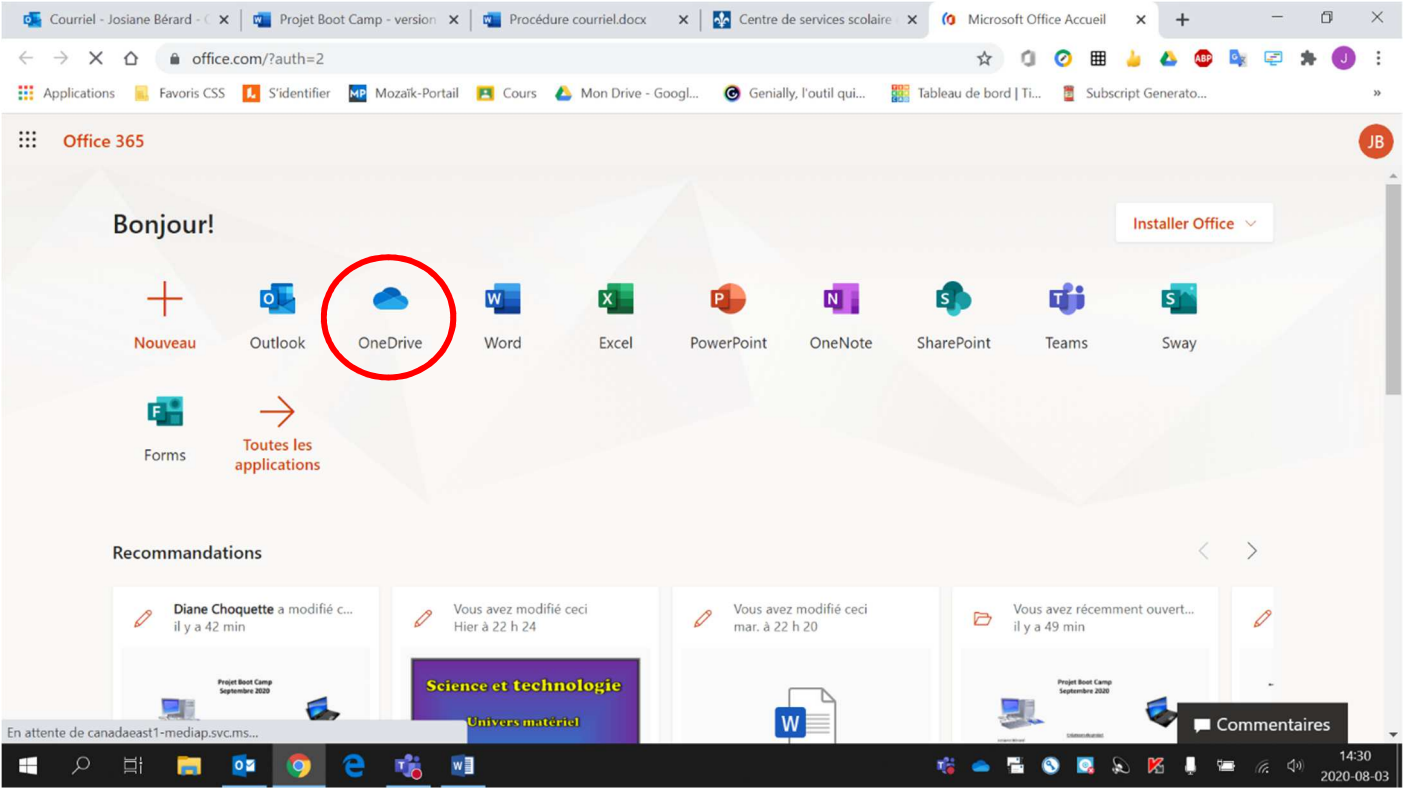

## 5. Cliquer sur **« Nouveau »**.

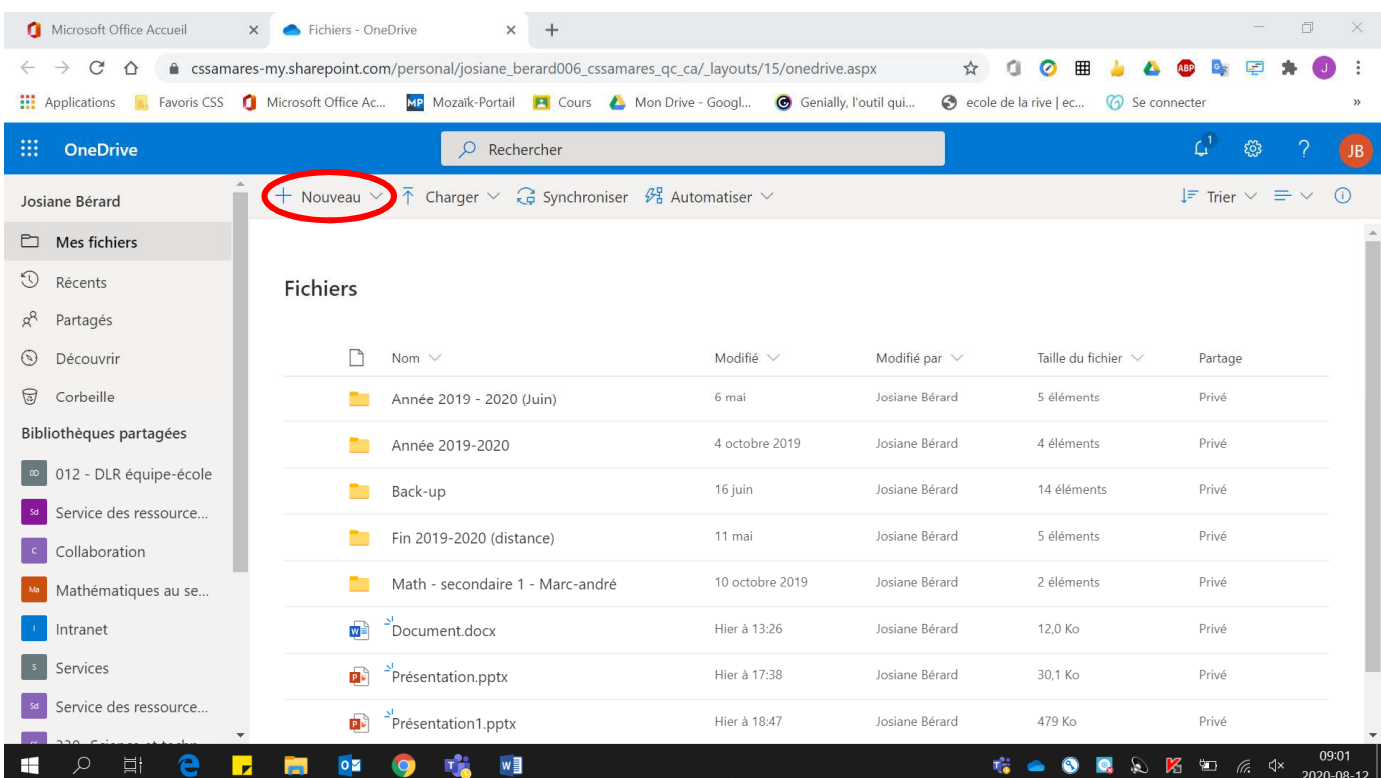

#### 6. Cliquer sur **« Document Word »**.

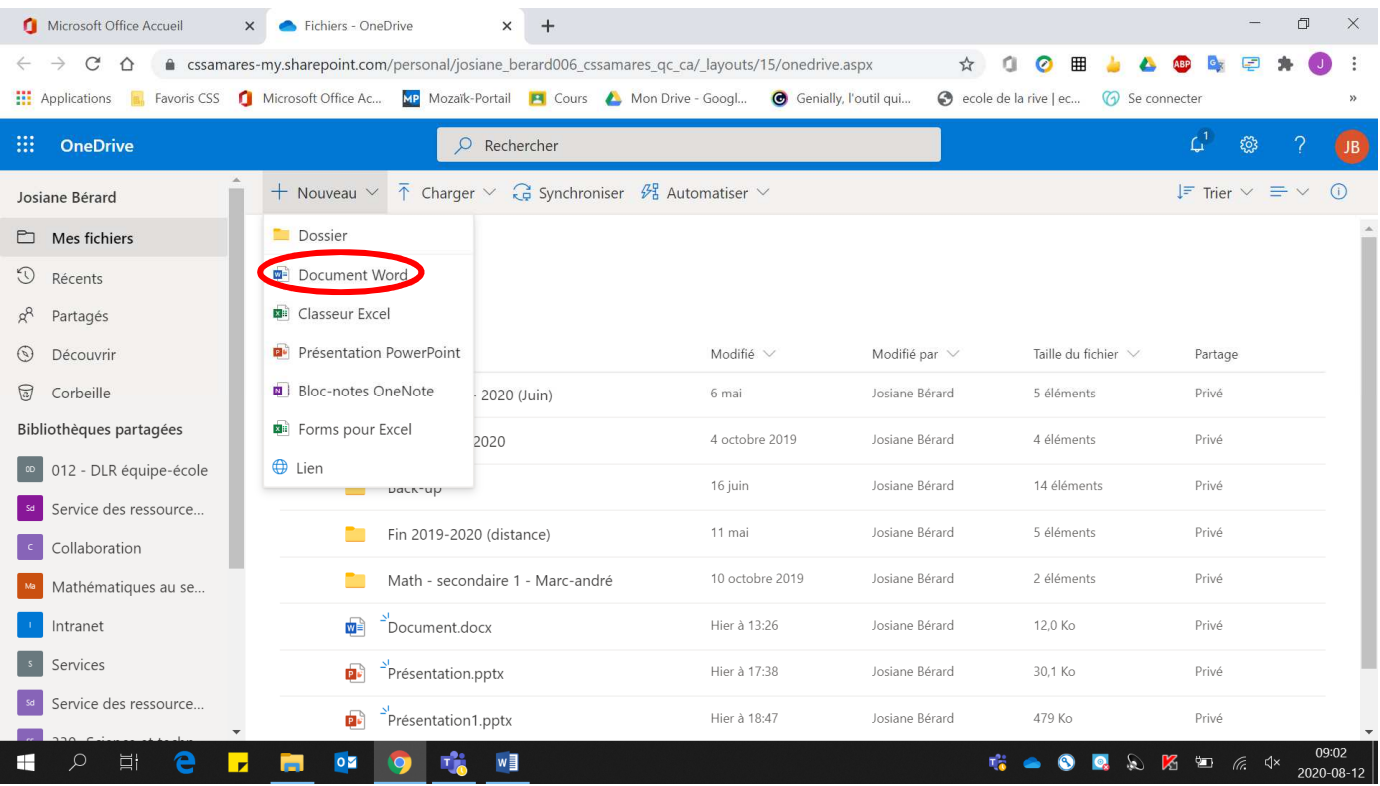

7. Pour **partager** votre document avec une ou d'autres personnes :

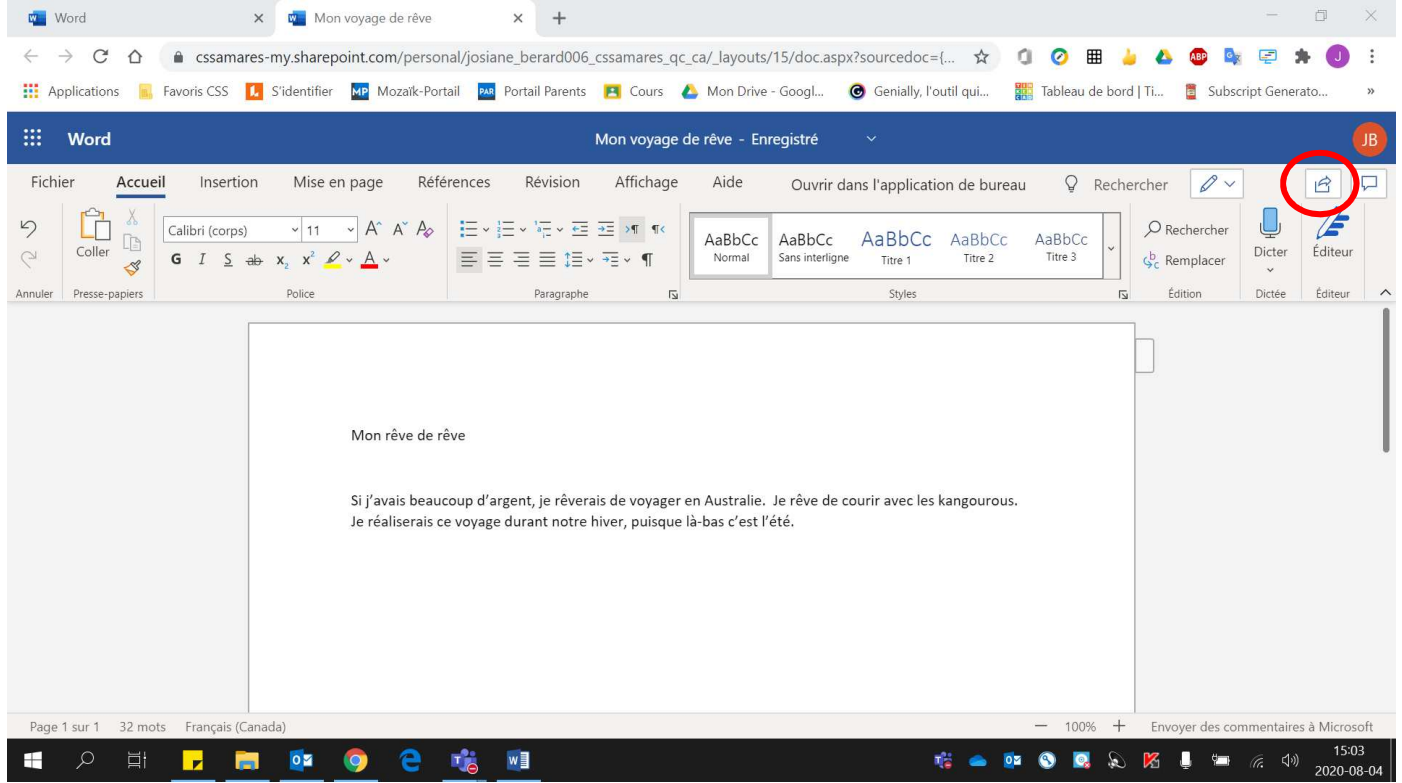

• **Cliquer sur la flèche** située en haut à droite.

• Écrire **le nom** ou les noms des personnes avec qui vous voulez partager votre document.

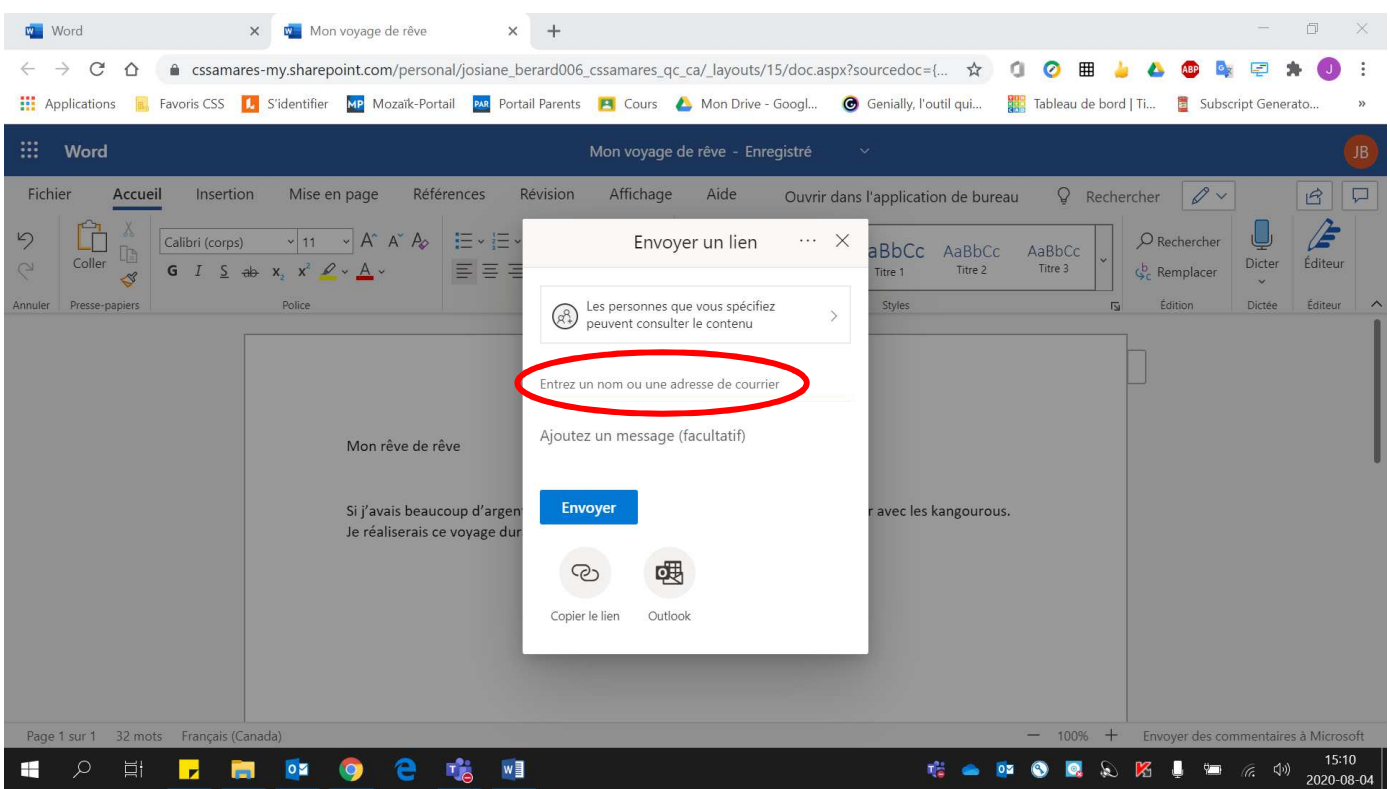

• Si vous voulez que les **autres personnes puissent modifier** votre document, vous devez cliquer **sur « Les personnes que vous … ».**

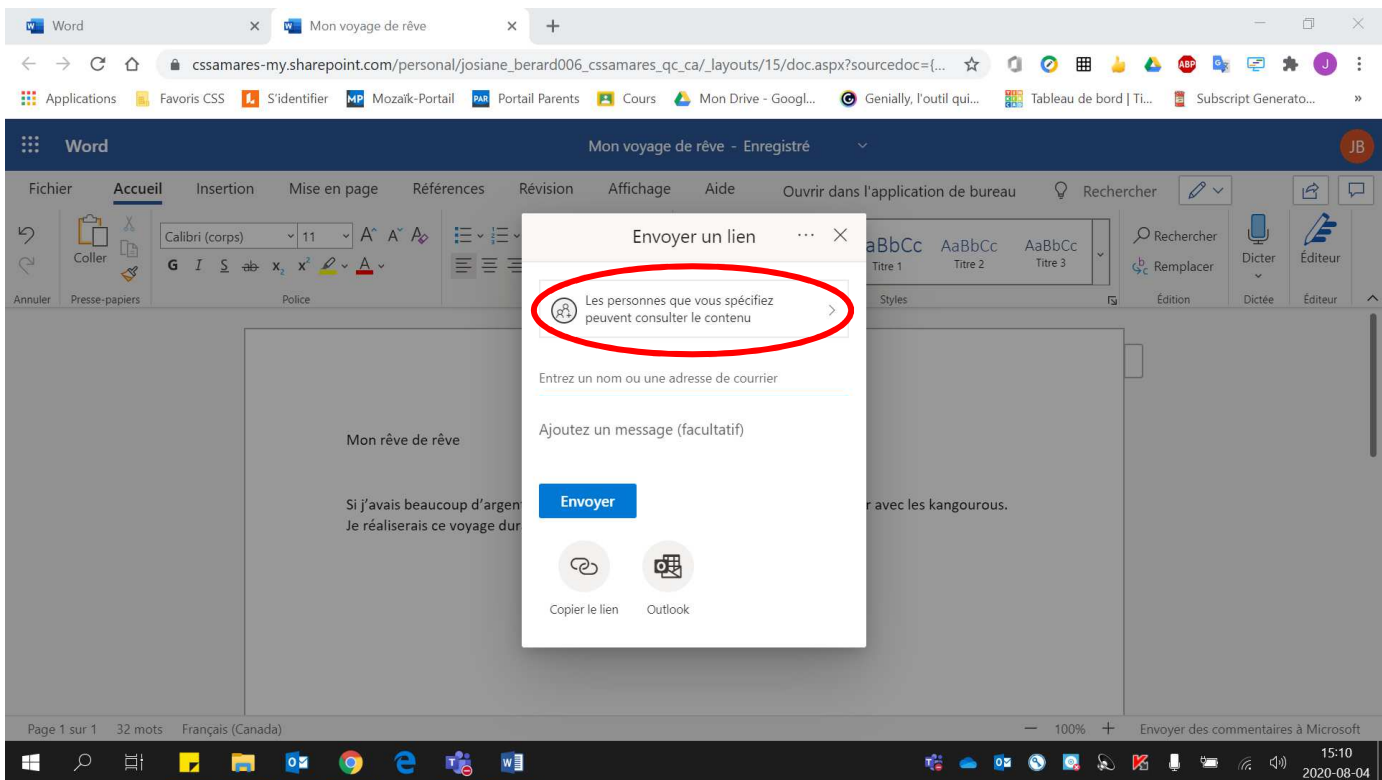

• Cocher **« Autoriser les modifications »**. Cliquer **« Appliquer »** par la suite.

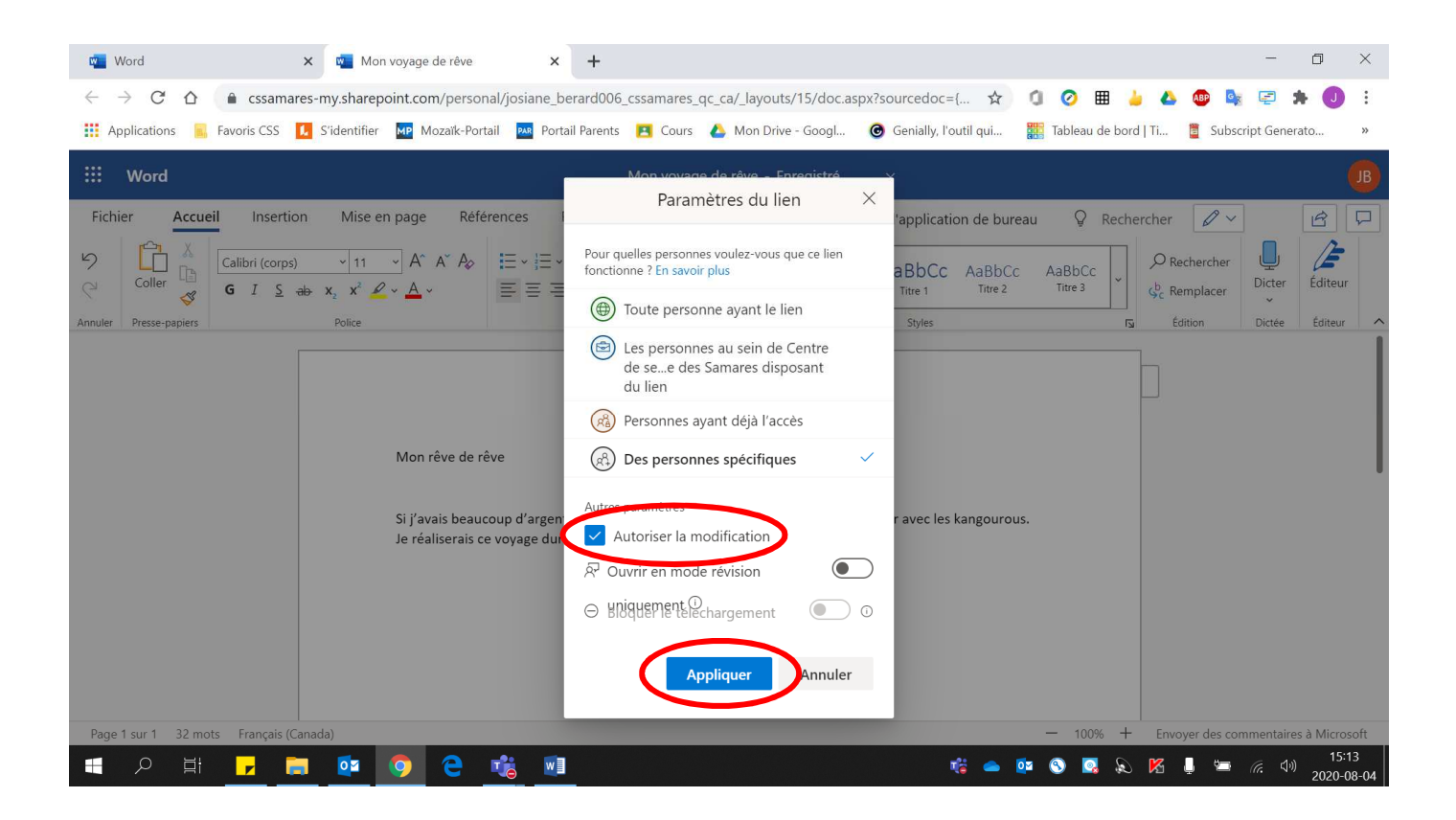